# Dell Security Center Quickstart Guide

# Azure Account: Paid Azure Subscription vs. Free Azure Account

Both paid Azure subscriptions and free Azure accounts are supported for Dell Security Center tenant setup, as follows:

- **Paid Azure subscription**: Dell provides an automated tenant setup script. This script requires Azure's Cloud Shell, which is included in a paid subscription to Azure.
- **Free Azure account**: A free Azure account requires a tenant to be set up manually, as Azure's Cloud Shell is not provided with a free account.

Microsoft offers pay-as-you-go subscriptions that are budget-friendly. Free Azure accounts can easily be upgraded to paid subscriptions. See [https://azure.microsoft.com.](https://azure.microsoft.com/en-us/pricing/details/cloud-shell/)

Set up tenant when using a paid Azure subscription The basic implementation process includes these steps:

1. Retrieve the two emails sent to you from **tenantservices@dellsecuritycenter.com**. You will need these during setup.

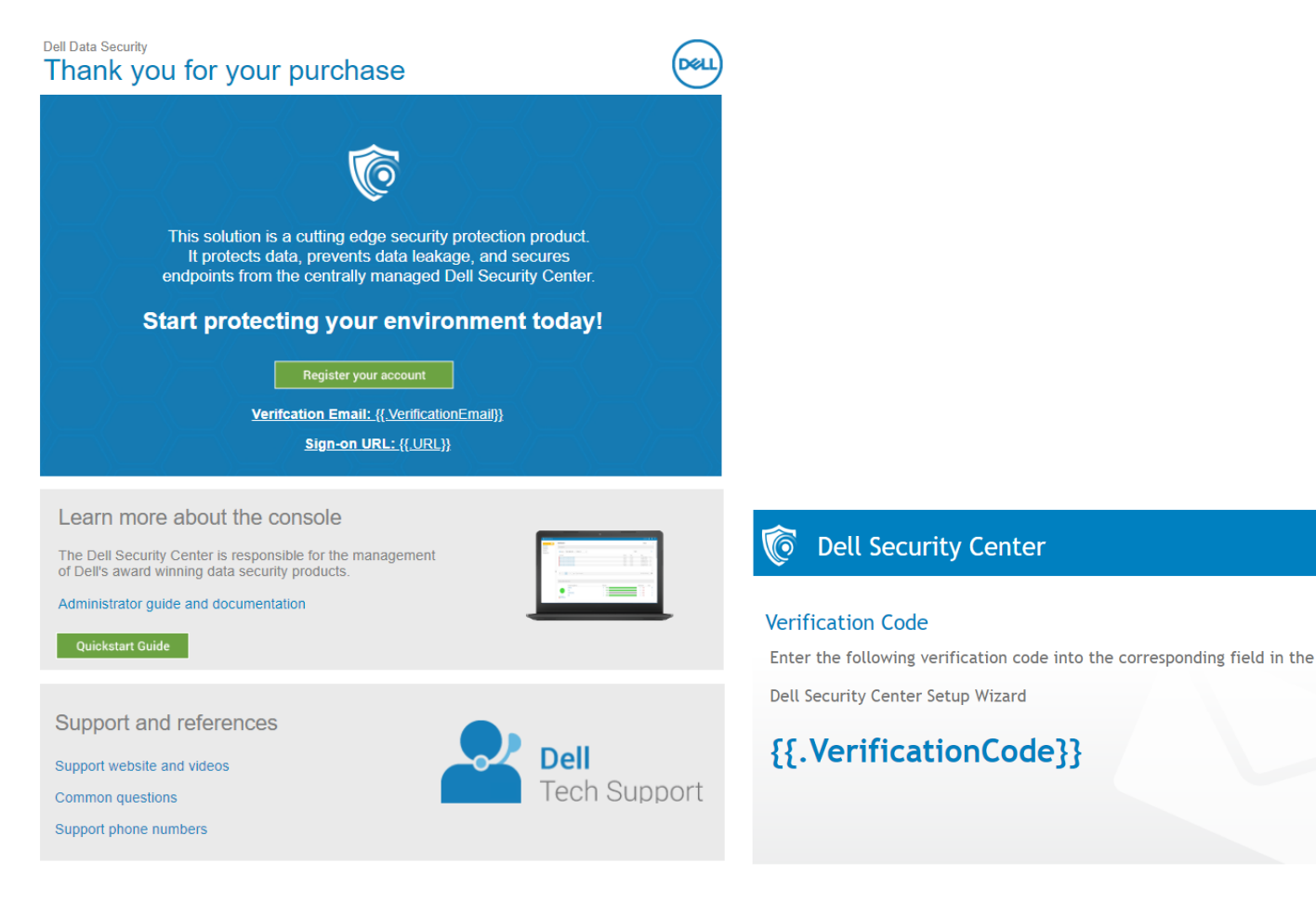

2. Click **Register your account** from your welcome email to get started.

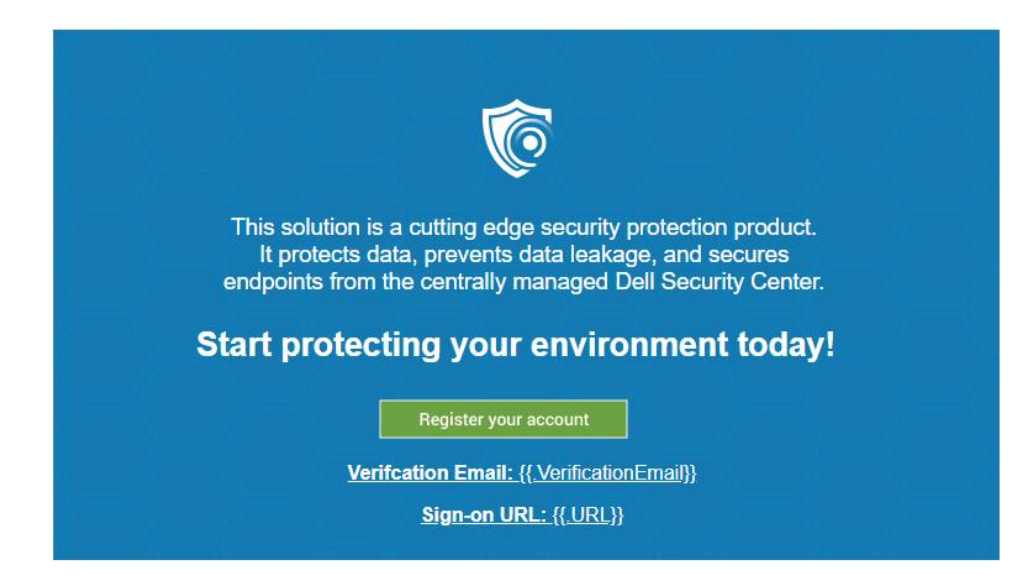

3. The setup wizard opens. Click **Next** and enter the verification email and code from these emails into the setup wizard.

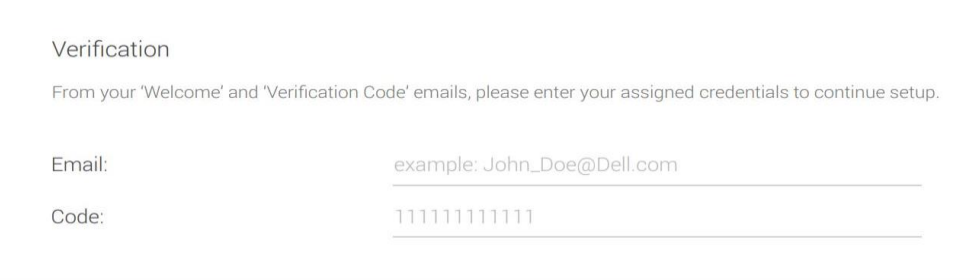

4. Read and accept the Terms and Conditions of the license agreement.

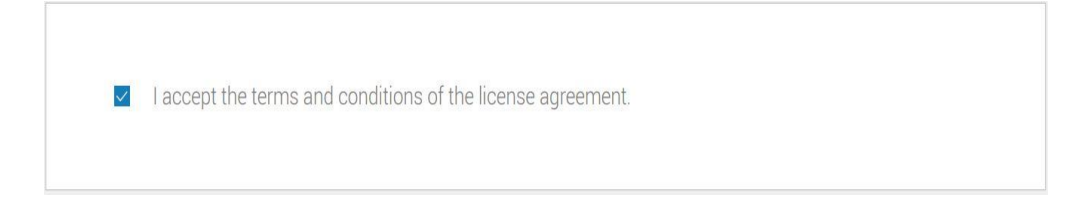

## 5. Download the automated tenant creation script and click **Next**.

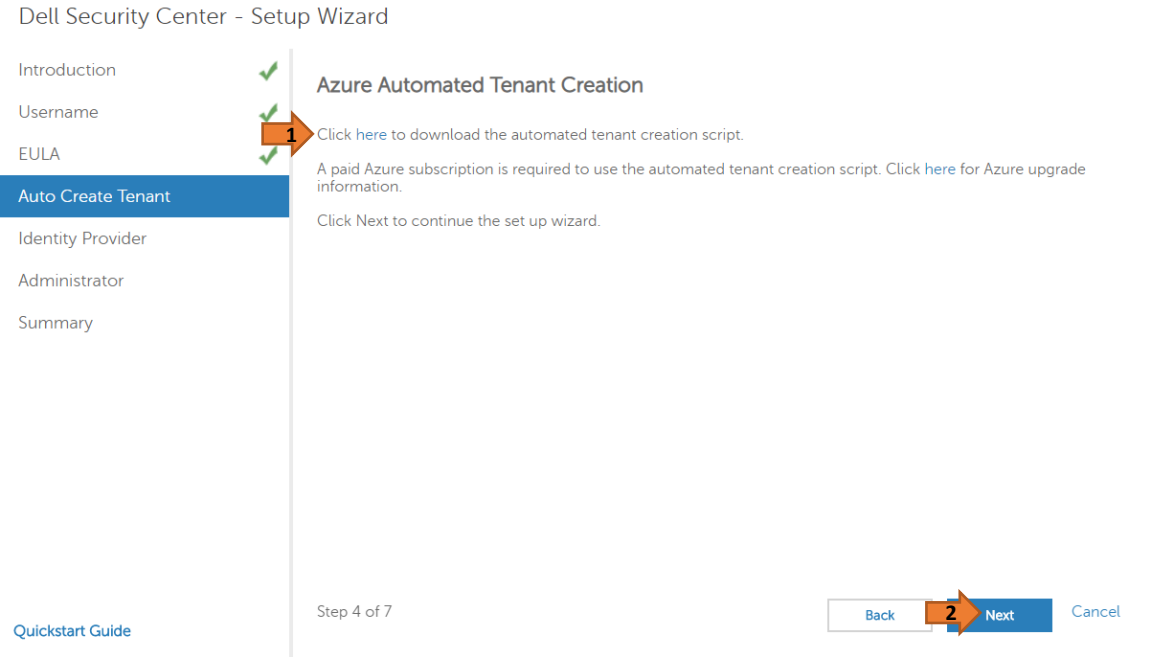

- 6. Login to the Microsoft Azure Portal at [https://azure.microsoft.com/en-us/account.](https://azure.microsoft.com/en-us/account)
- 7. Launch the Cloud Shell console and click **Powershell (Linux)**.

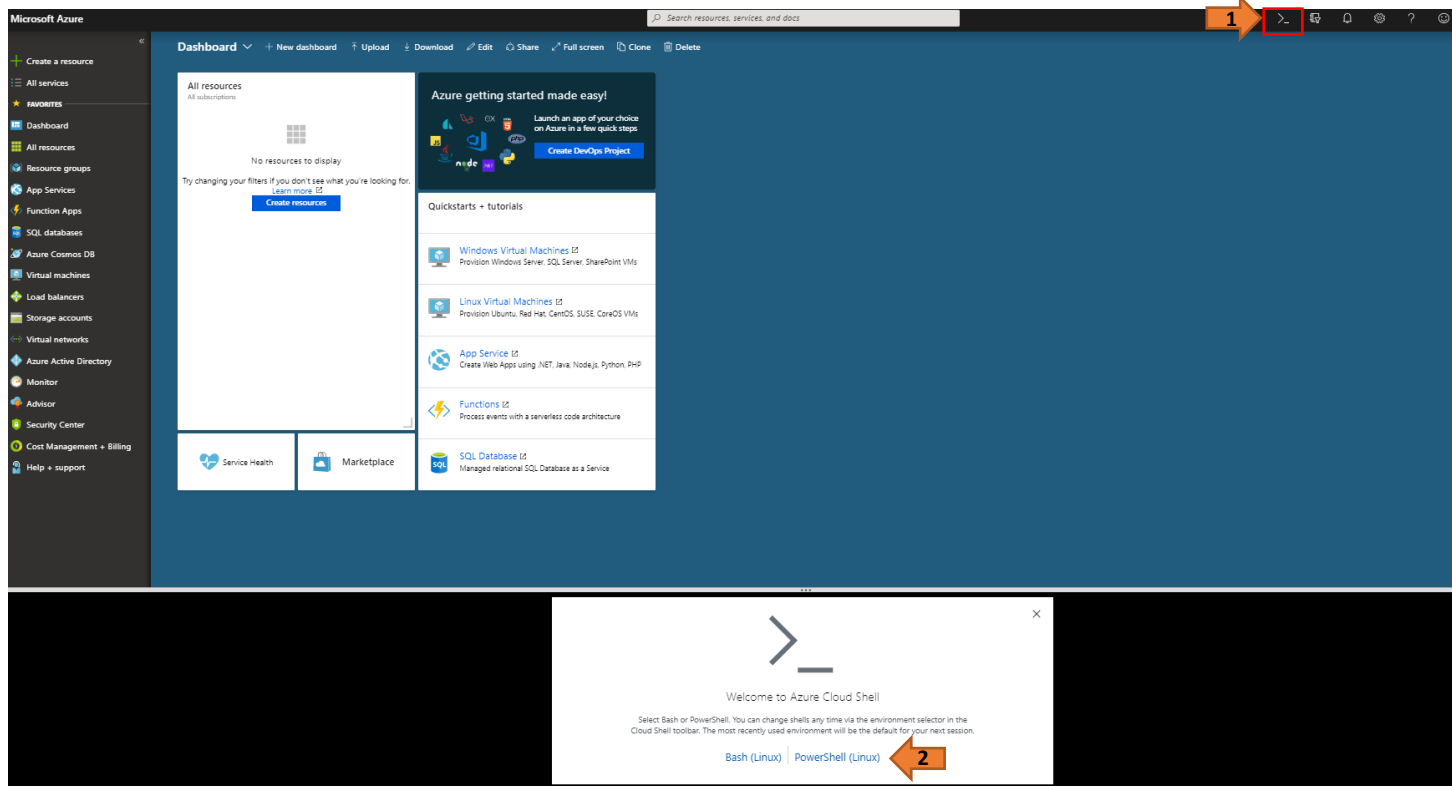

8. Upload the *AzureADAutomation.ps1* script.

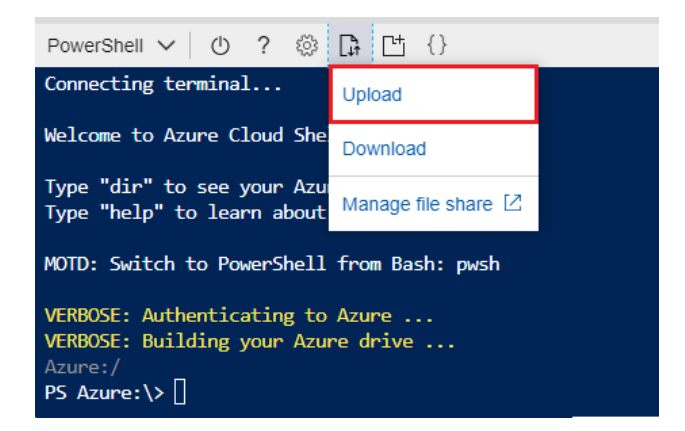

9. Run the *AzureADAutomation.ps1* script and enter your Domain Name. (Ex: -Domain dell.com –Verbose).

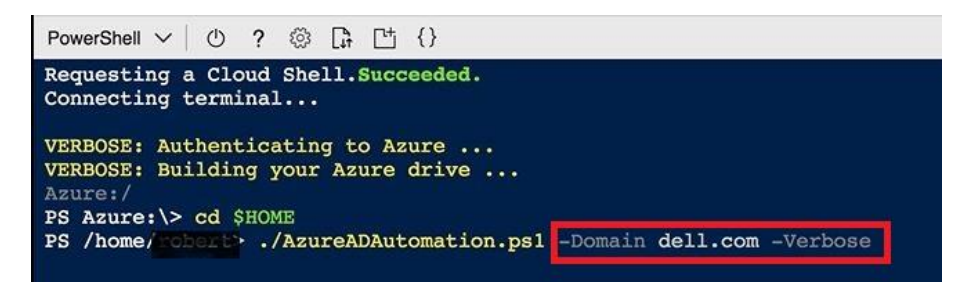

10. Once the script returns with a warning message, grant permissions for the Dell Security Web App in the Azure portal.

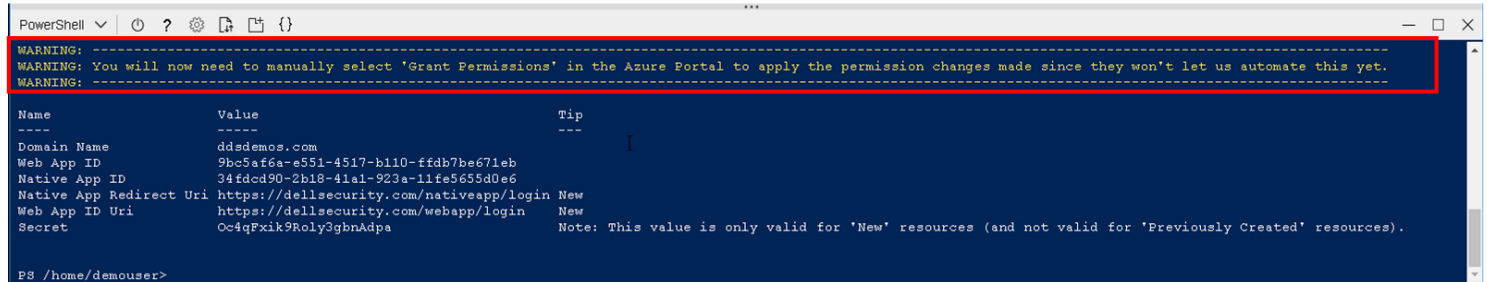

- 11. To grant permissions for the Dell Security Web App and Dell Security Native App, the *Required Permissions* must be updated.
	- a. Navigate to **Azure Active Directory > App registrations > Dell Security Web App > Settings > Required permissions.** Click **Grant Permissions**.

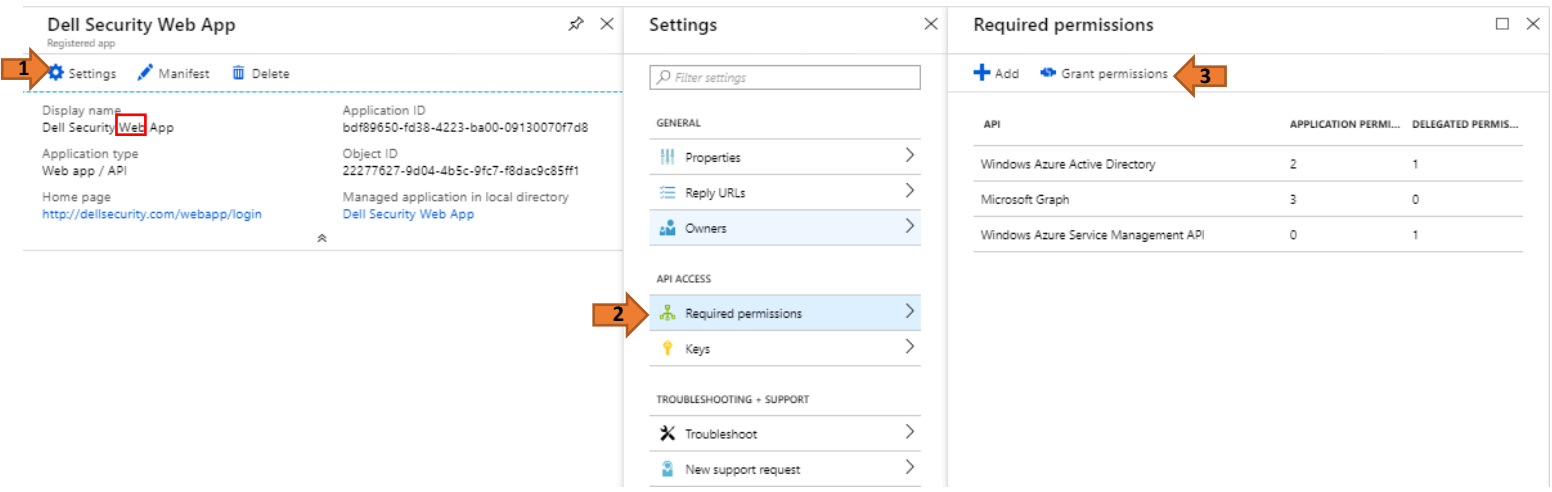

**Important**: The Dell Security Web App must have permissions granted first. If the native app is attempted to have permissions granted first, the following error will appear:

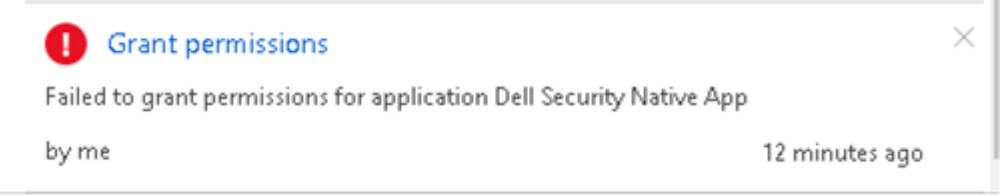

b. Navigate to **Azure Active Directory > App registrations > Dell Security Native App > Settings > Required permissions.** Click **Grant Permissions**.

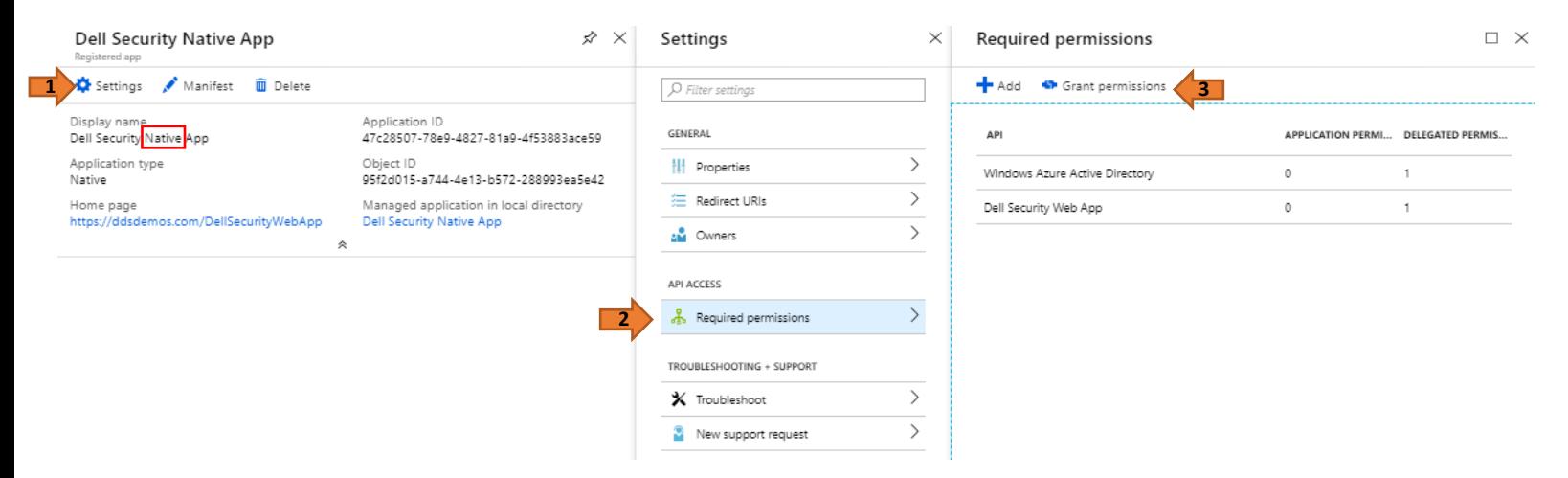

12. Copy the Domain Name, Application IDs, Application Uri, and the Secret from the script output and enter them in the Identity Provider setup wizard.

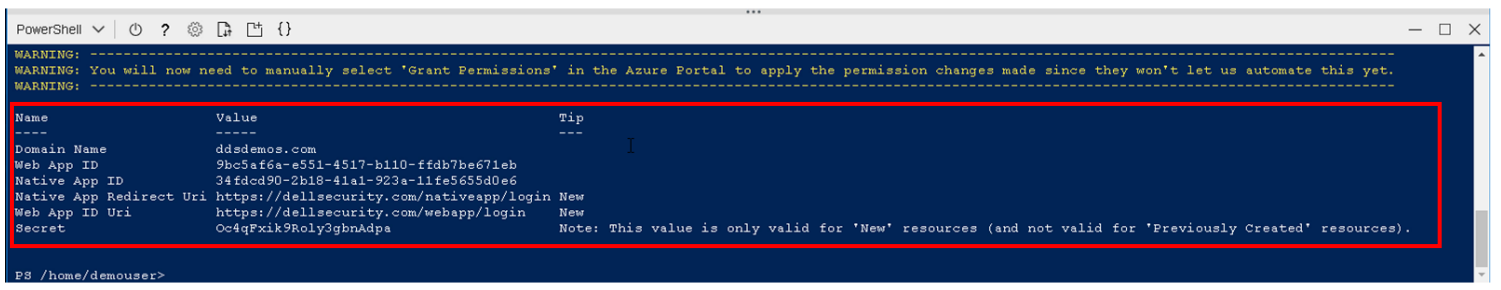

# **Identity Provider**

Enter your domain name and the application ID of the Dell Cloud Security application you registered in Azure AD. If you<br>have not previously registered them, do that now at Azure AD Login. See the Quick Start Guide for more

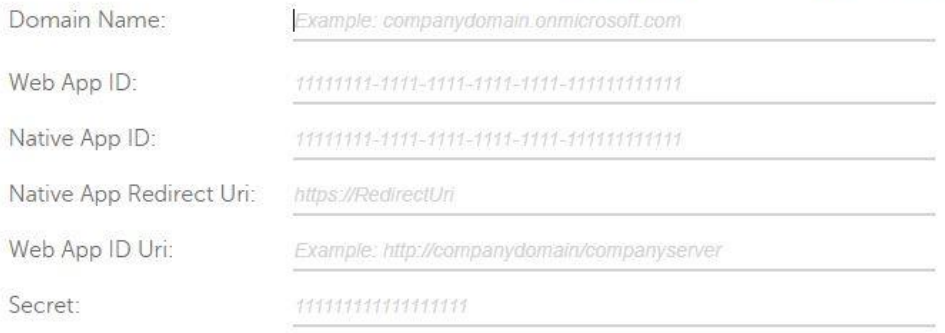

13. After validating your Azure AD credentials, enter the email address of the administrator for Dell Security Center.

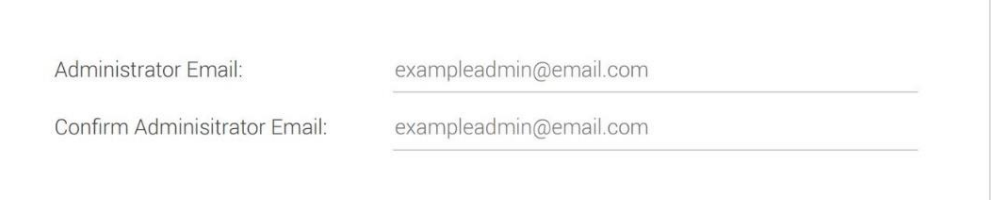

14. Carefully review the summary to ensure all information is accurate. Dell recommends that you save this information for future reference.

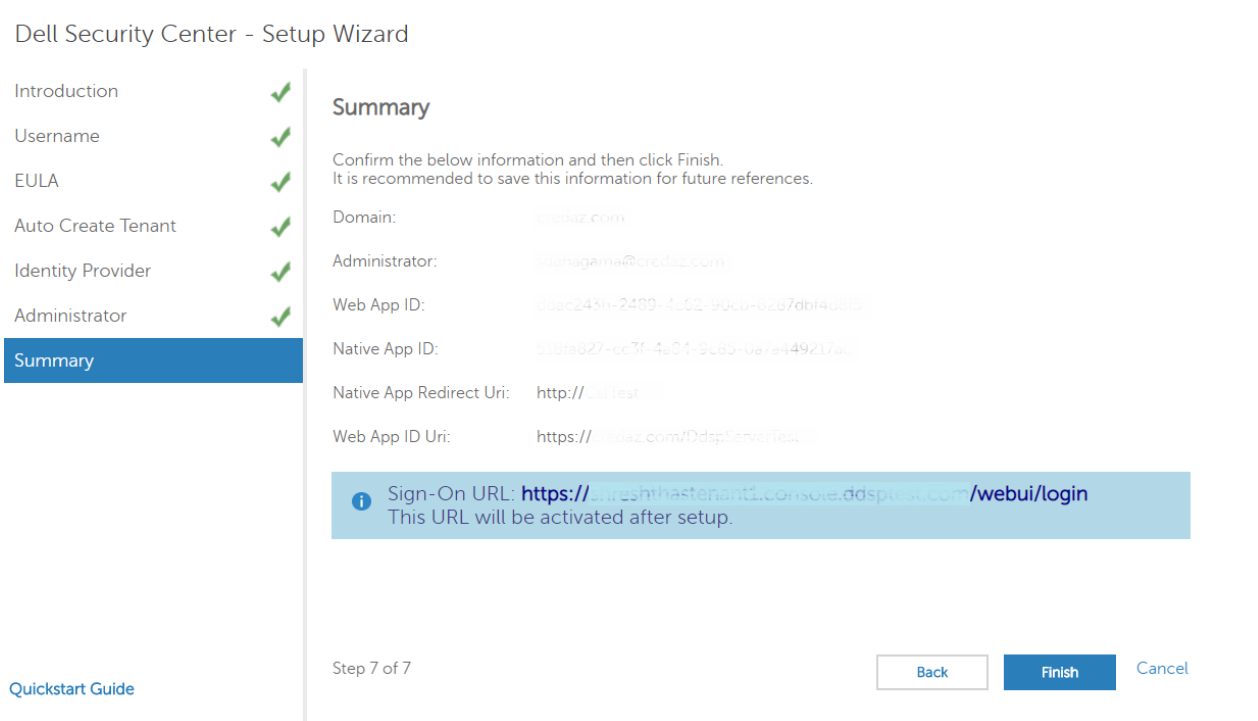

15. Click **Finish** to complete the setup wizard.

# Set up tenant when using a free Azure account The basic implementation process includes these steps:

1. Retrieve the two emails sent to you from **tenantservices@dellsecuritycenter.com**. You will need these during setup.

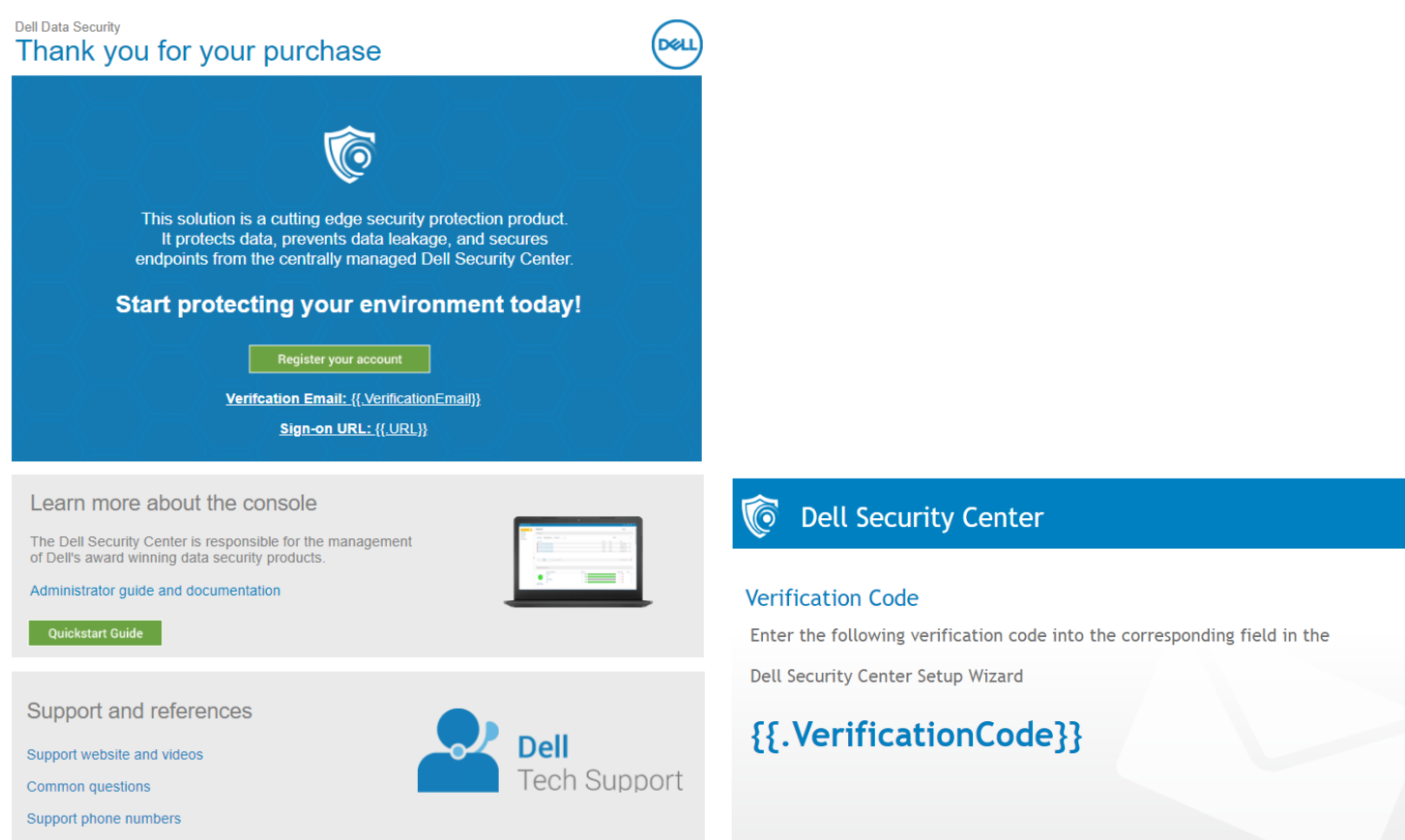

2. Click **Register your account** from your welcome email to get started.

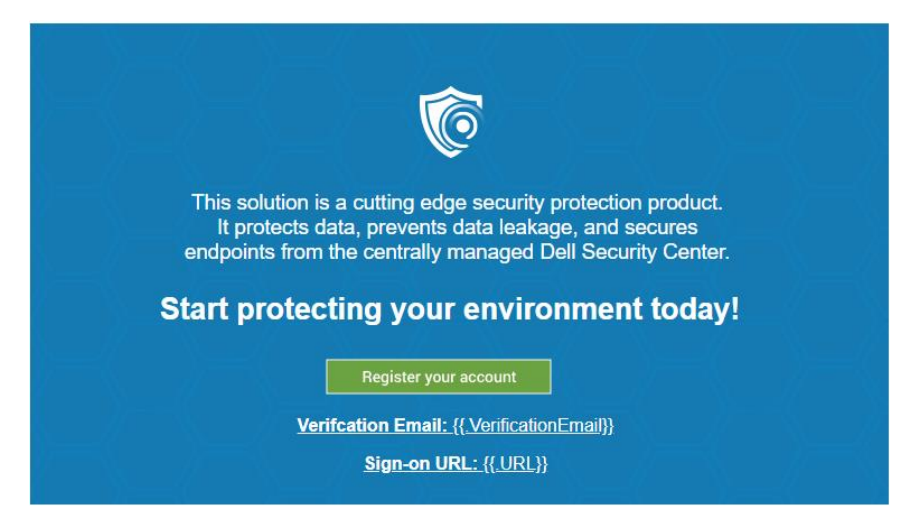

3. The setup wizard opens. Click **Next** and enter the verification email and code from these emails into the setup wizard.

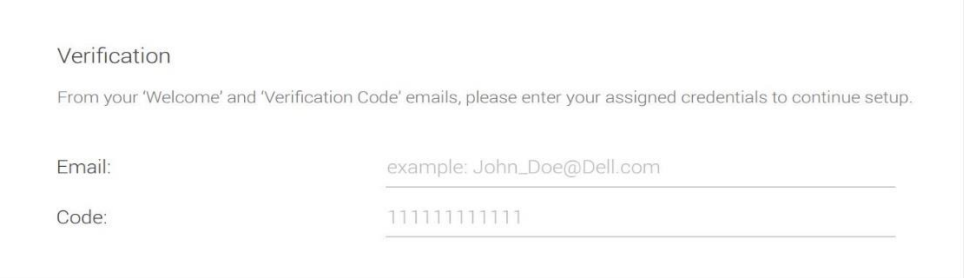

4. Read and accept the Terms and Conditions of the license agreement.

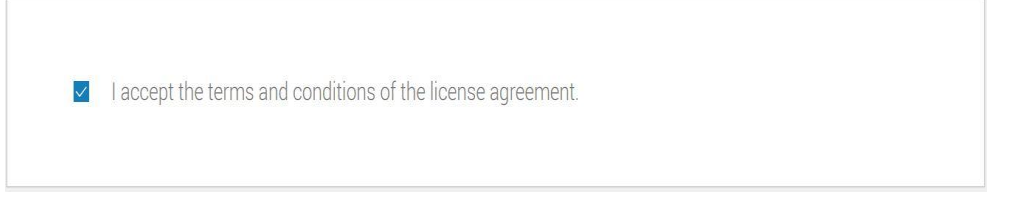

#### <span id="page-8-0"></span>5. Click **Next**.

Dell Security Center - Setup Wizard

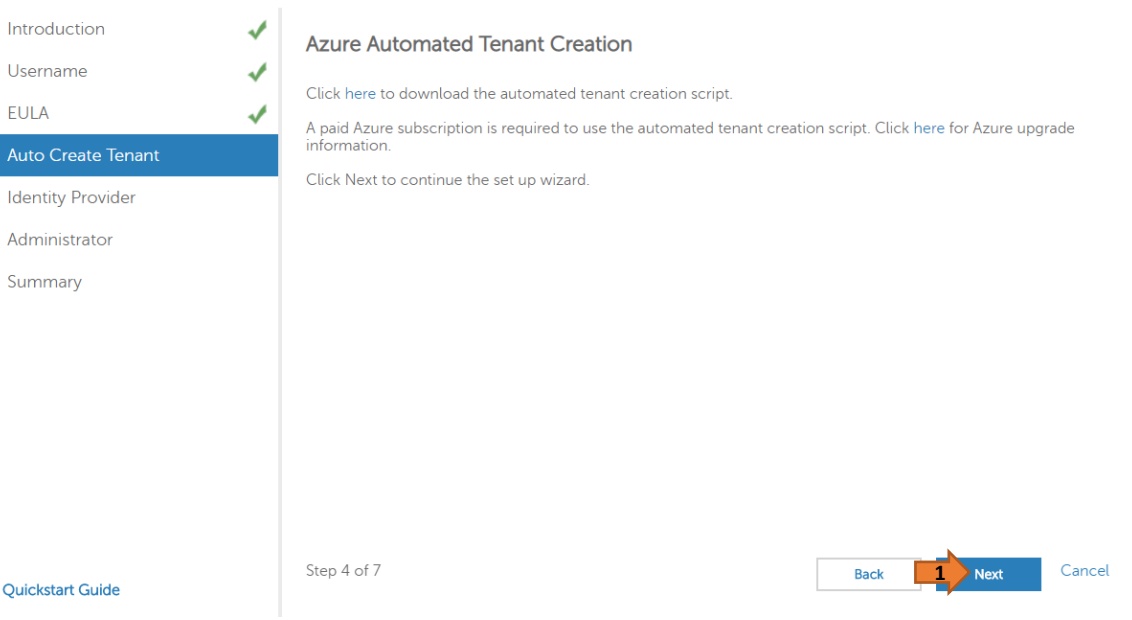

- 6. Information from Azure Active Directory must be entered into the setup wizard.
	- a. Login to the Microsoft Azure Portal at <https://azure.microsoft.com/en-us/account>
	- b. From Azure Active Directory, retrieve your Domain Name (for example, domain.onmicrosoft.com), and enter it in the setup wizard.

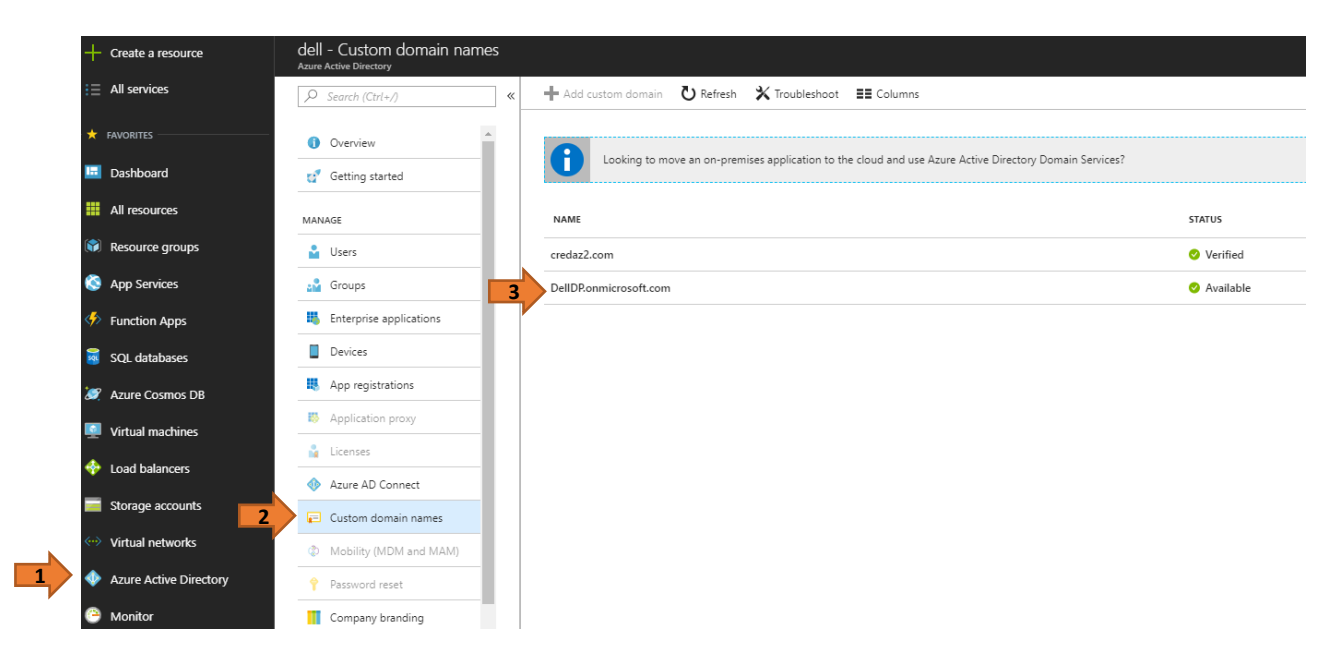

**Note:** The *Name* will be used for step 10 as the *Domain Name*.

c. From Azure, navigate to **App registration > New application registration** to your two Application IDs.

<span id="page-9-0"></span>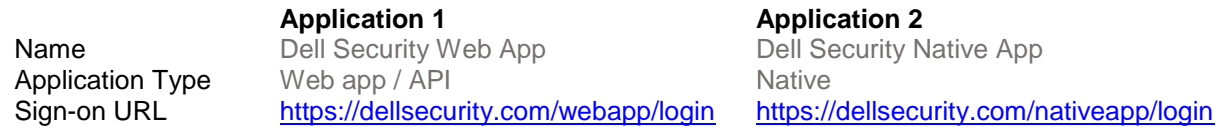

**Note:** These sites are not expected to resolve, and do not require being able to resolve.

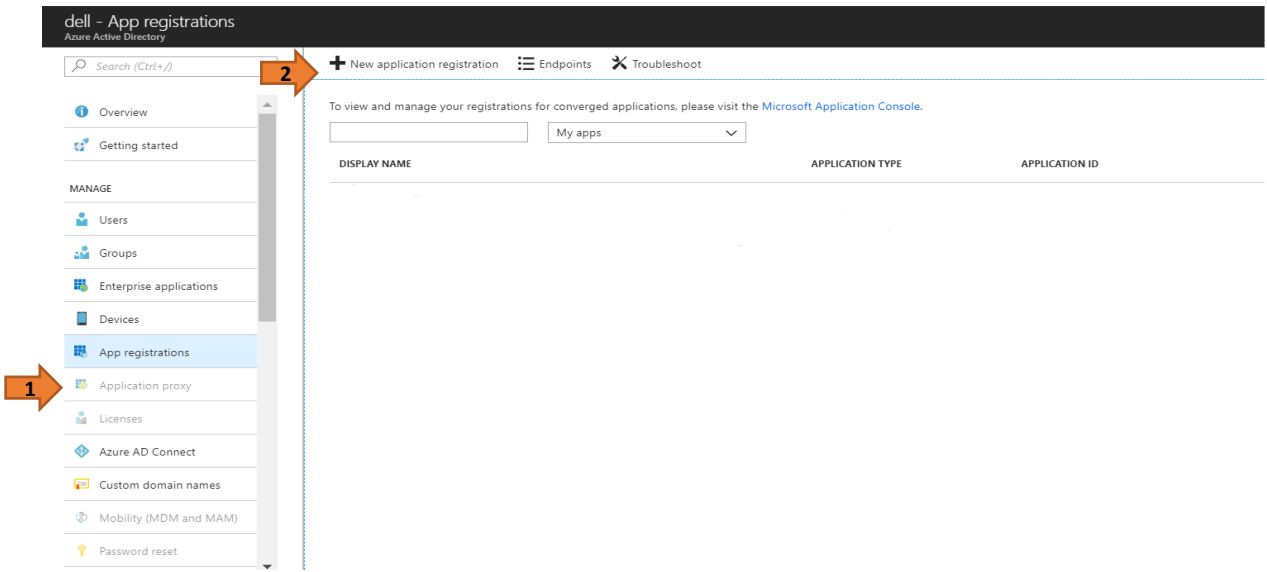

**Note:** The *Sign-on URL* for the Native App is used for step 10 as the *Native App Redirect URI*.

<span id="page-10-0"></span>6. Once registered, Azure provides Application IDs for both Apps.

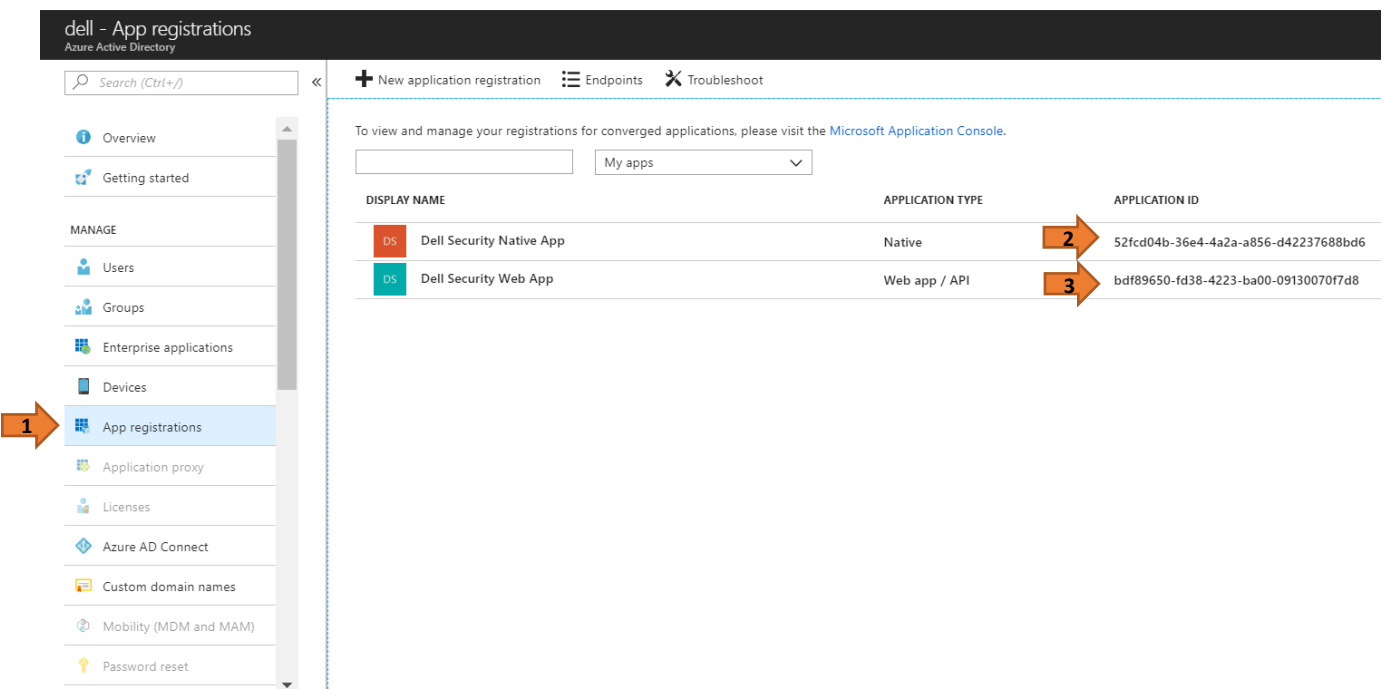

**Important:** Copy the *Application ID* for both Native App and Web App for step 10.

- <span id="page-10-1"></span>7. To register the Apps, the *App ID URI*, *Graph Keys*, *Required permissions*, and *groupMembershipClaims* must be updated. a. **App ID URI**: Navigate to **Settings > Properties** to change the *App ID URI* to change current GUID to the home page for the Web App. Click **Save**.
	- (Ex: Change "**https://domain.com/6f6d082a-5b93**..." to "**https://domain.com/DellSecurityWebApp**")

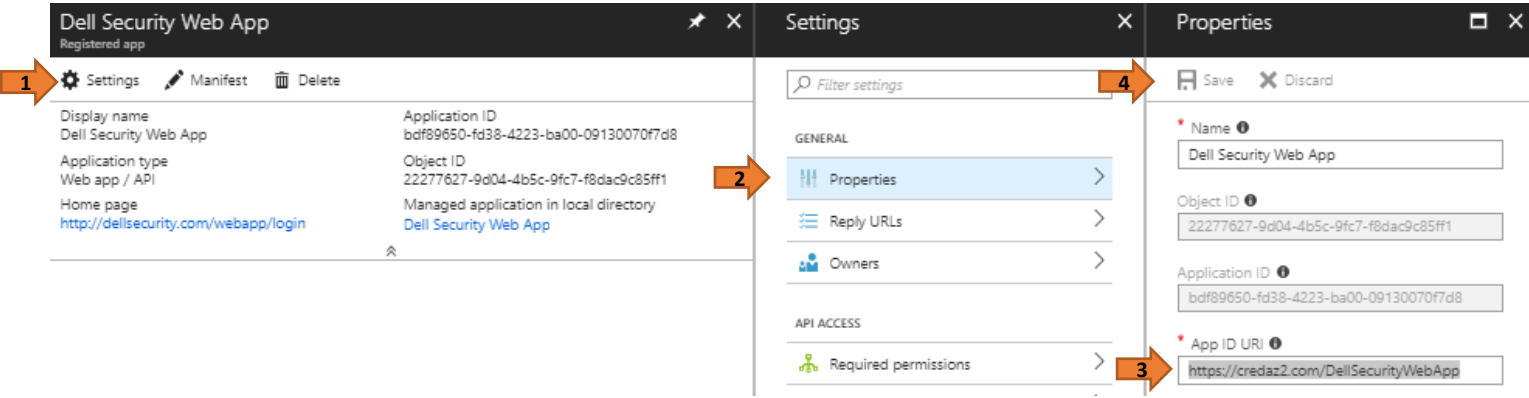

**Important:** Copy the updated *App ID URI* to use for step 10 as the *Web App ID URI*.

- <span id="page-10-2"></span>b. **GraphKey** *(only for Web App)*: Navigate to **Settings > Keys** to add a password.
	- a. In the *Description* field, enter **GraphKey**.
	- b. In the *Expires* field, select **Never Expires** from the menu.
	- c. The *Value* field is automatically generated. Click **Save** when finished.

**Important:** Upon save, ensure that the generated *Value* is copied for use in the setup wizard. Once this page is navigated away from, the auto-generated *Value* key is hidden.

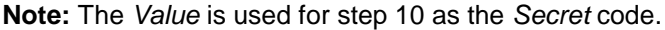

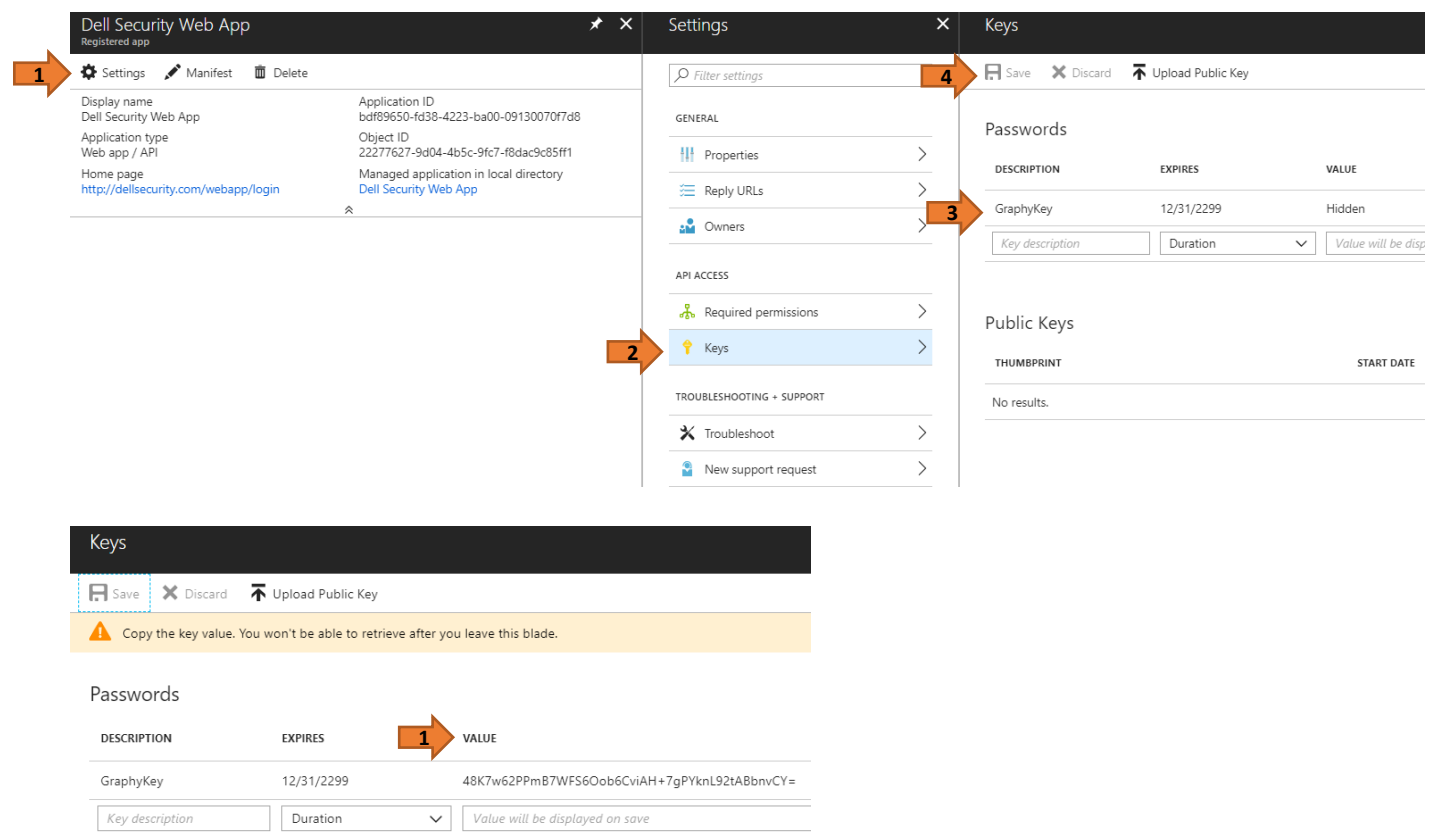

c. **Required Permissions**: Navigate to **Settings > Required permissions > Add** to *Add API access*.

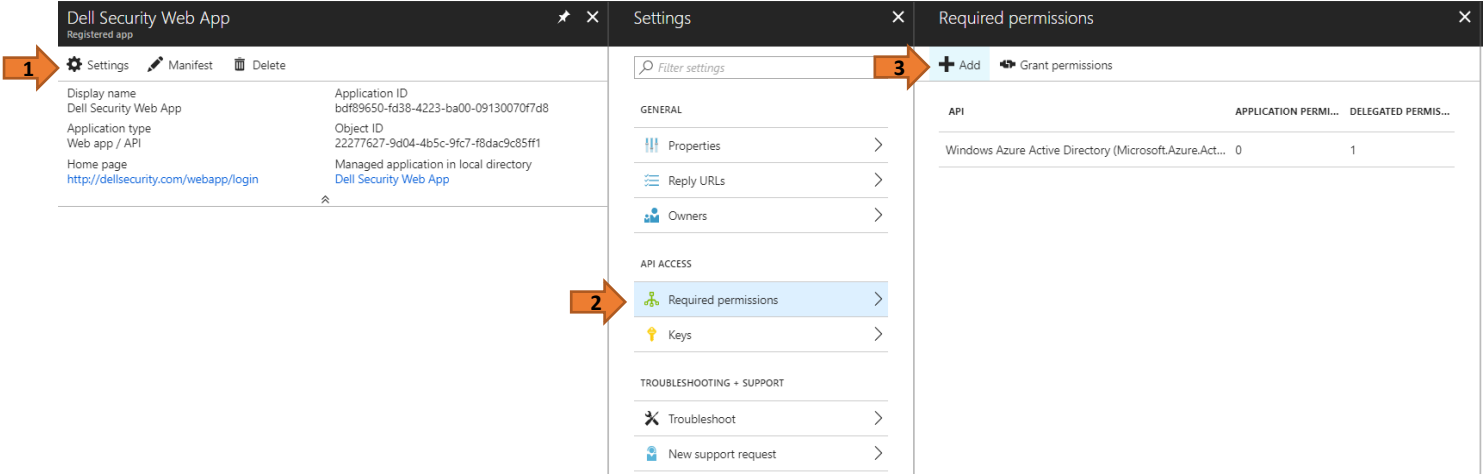

a. Click **Select an API > Microsoft Graph**. Click **Select.**

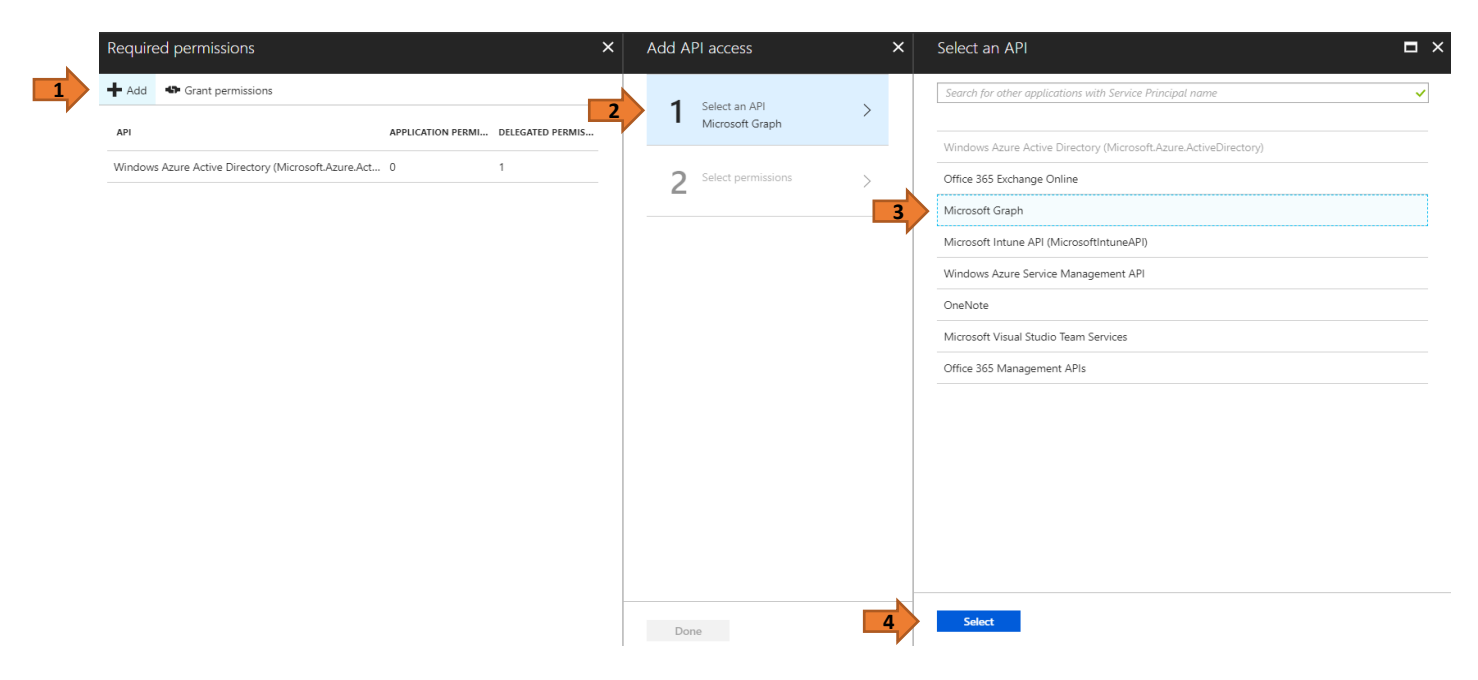

- b. From **Select Permissions**, choose the following permissions:
	- 1. Read the organization's roster
	- 2. Read all groups
	- 3. Read all users' full profiles

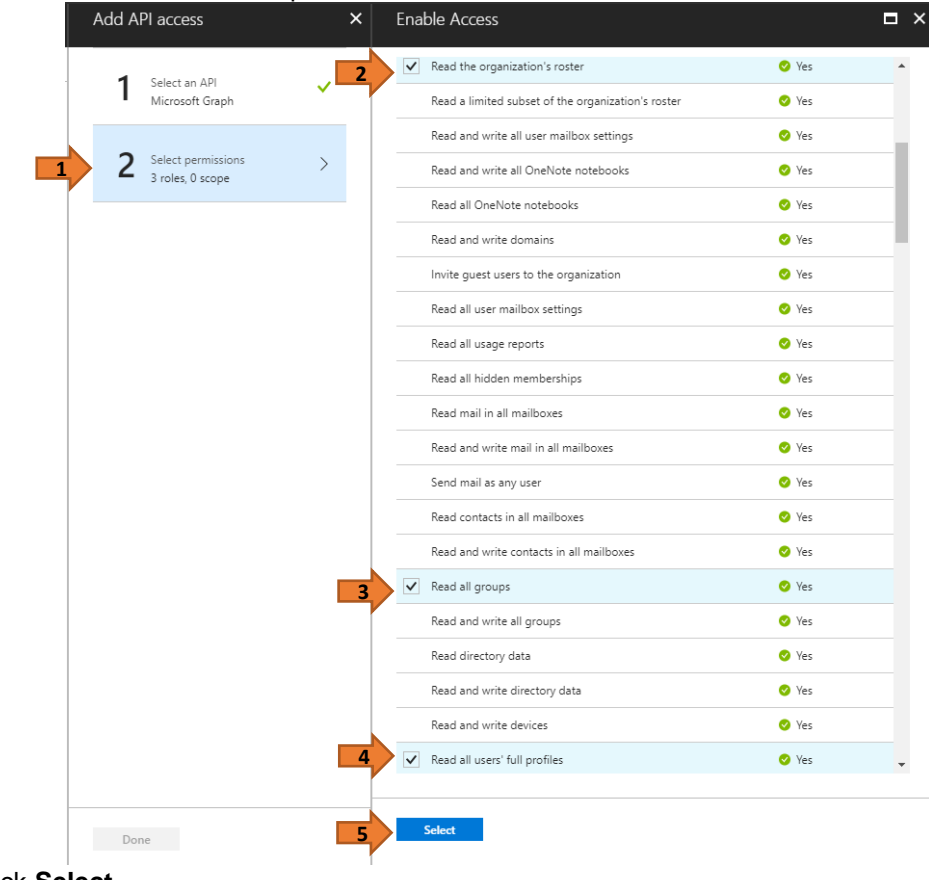

c. Click **Select**.

d. Click **Grant Permissions** to save.

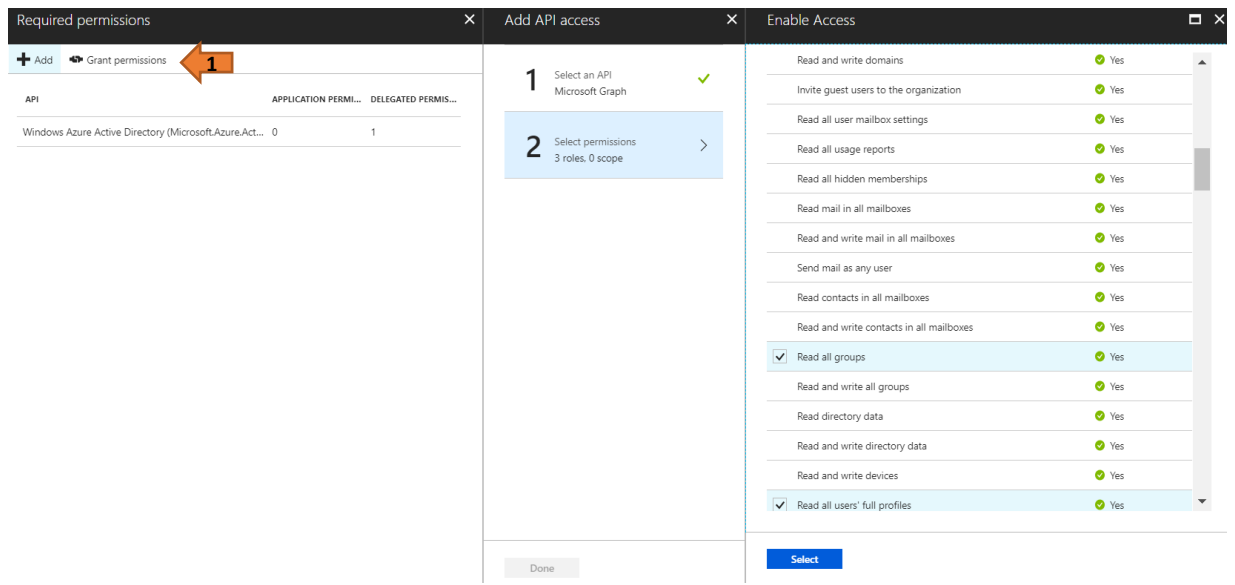

Repeat steps for *Required permissions* for the following API with the same Web App:

#### e. **Windows Azure Service Management API**

 $\overline{\mathbf{3}}$ 

 $\overline{c}$ 

 $\,$  0  $\,$ 

 $\mathfrak{1}$ 

Microsoft Graph

Windows Azure Active Directory

1. Access Azure Service Management as organizations users (preview)

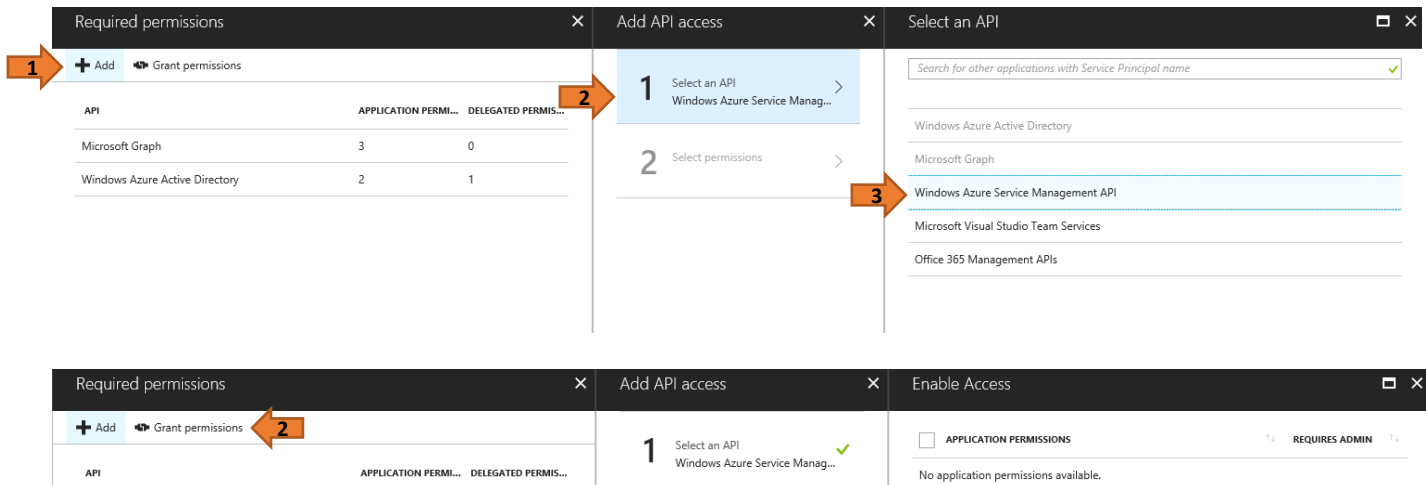

 $\begin{array}{ll} \textbf{2} & \text{Select permutations} \\ & \text{0 role, 1 scope} \end{array}$ 

**1**

DELEGATED PERMISSIONS

Access Azure Service Management as organization users (preview)  $\bullet$  No

REQUIRES ADMIN

 $\rightarrow$ 

# f. **Windows Azure Active Directory**

- 1. Manage apps that this app creates or owns
- 2. Read and write all applications

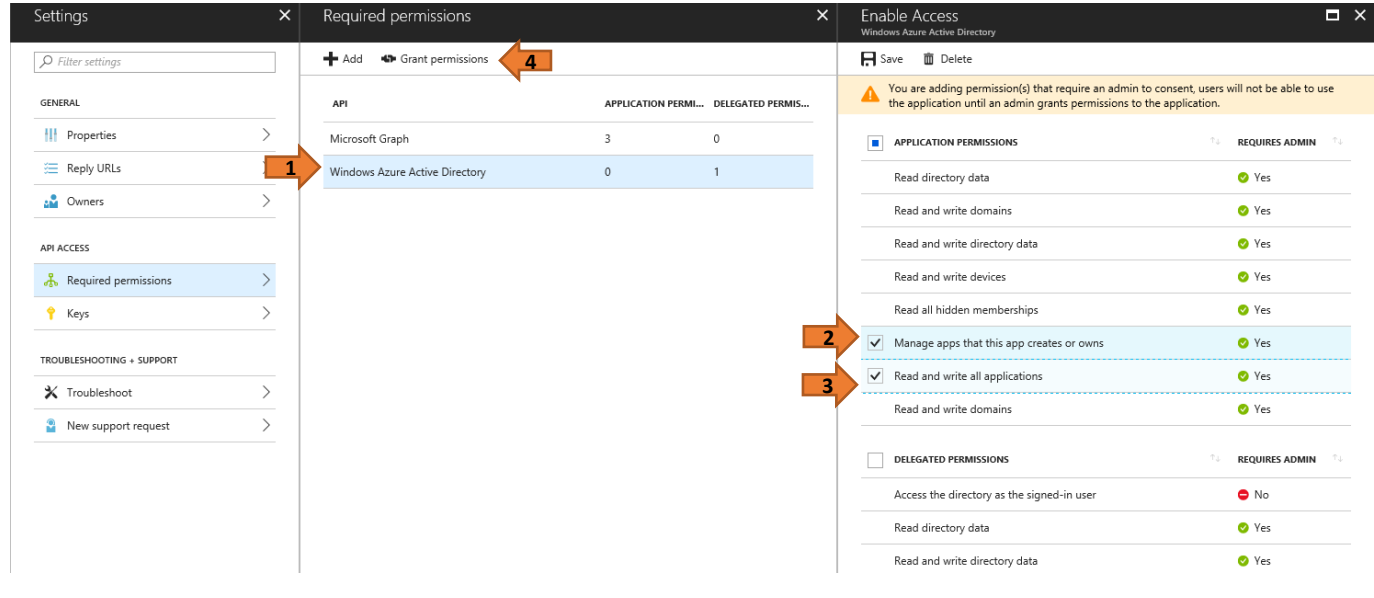

#### d. **groupMembershipClaims**: Navigate to Manifest.

- a. Change "groupMembershipClaims": null, to "groupMembershipClaims": "SecurityGroup",
- b. Click **Save**.

**Important:** Make these changes for both Native App and Web App.

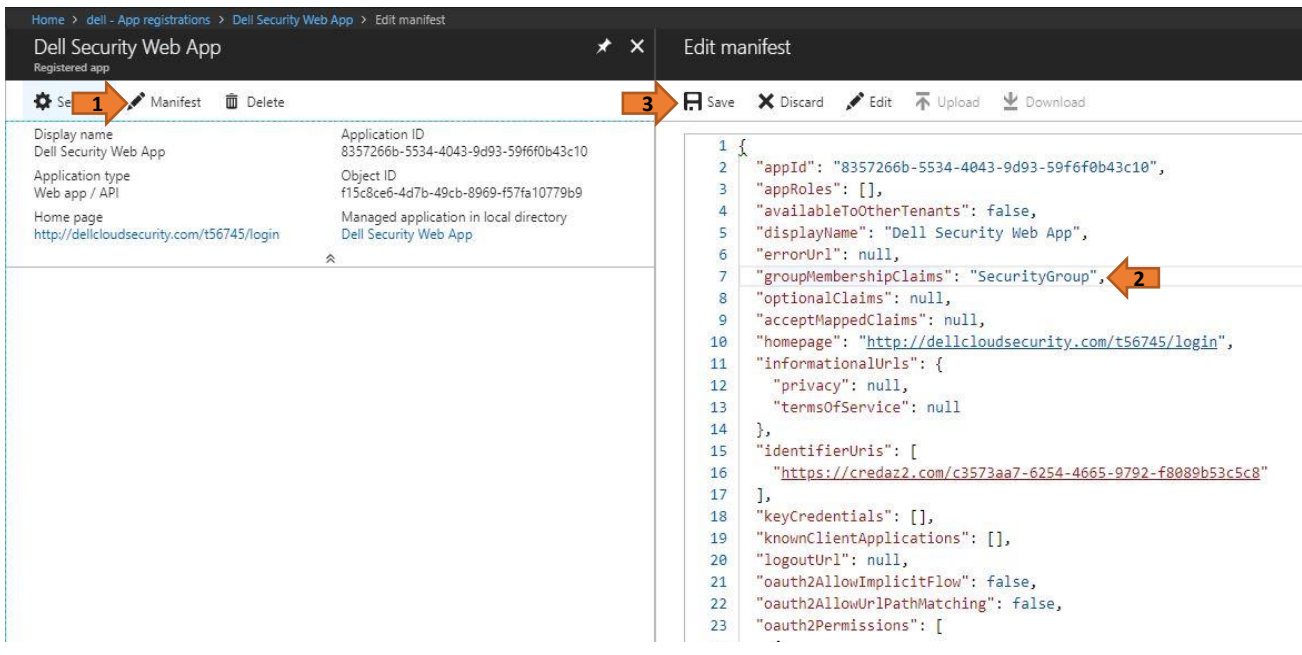

8. Navigate to **Settings > Reply URIs**. Add the Consoles and Data Guardian portals to the Reply URLs in the App Registration for the Web App. Click **Save**.

Console:<https://console.dellsecuritycenter.com/webui/verfied>

DG Portal:<https://dgportal.dellsecuritycenter.com/edap-ui/rest/verified>

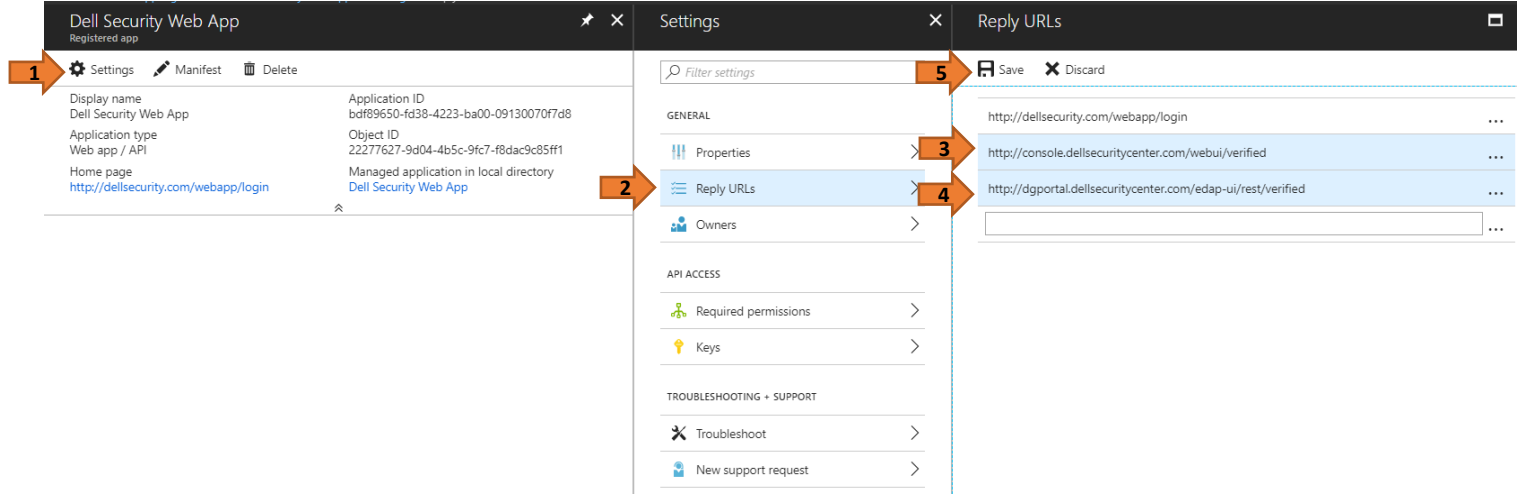

9. To link the Native App with the Web App, access to API for the Web App must be added under settings for the Native App. a. Navigate to **Settings > Required permissions > Add > Select an API**.

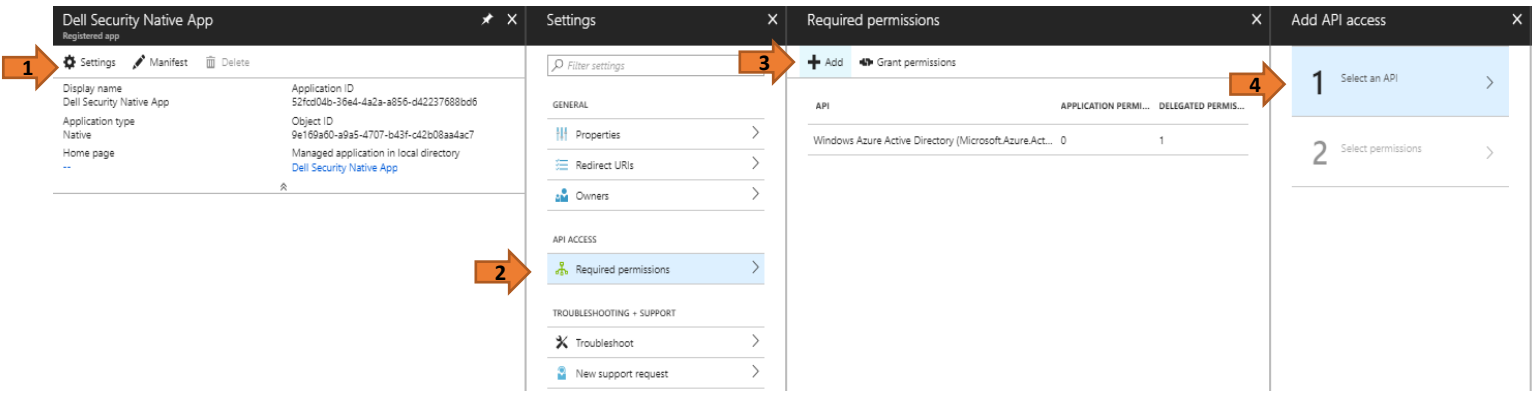

b. When selecting an API, type in **Dell Security Web App**, press **Enter**, and click **Select**.

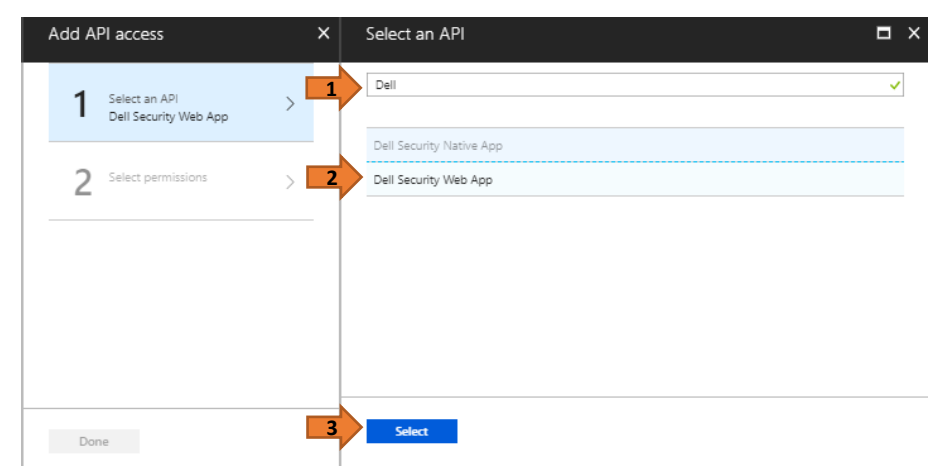

c. Select the check box for *Access Dell Security Web App*. Click **Select**, and then click **Grant permissions**.

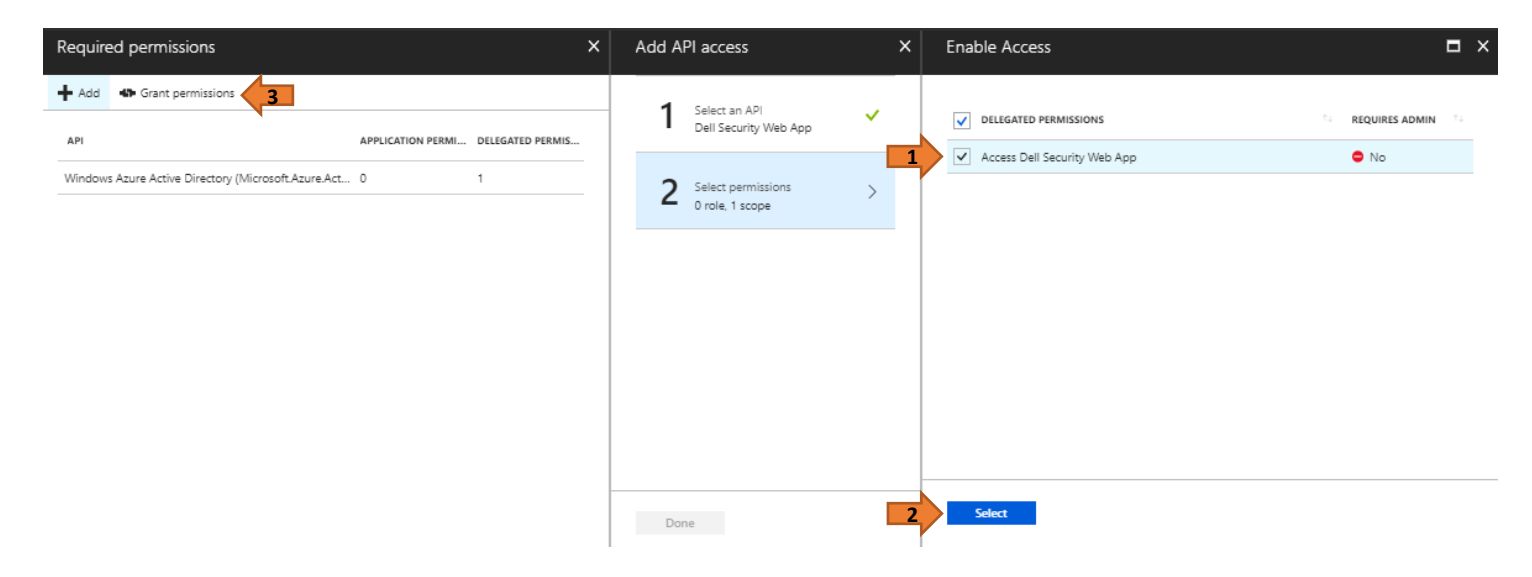

10. Enter the *Domain Name*, *Web App ID*, *Native App ID*, *Native App Redirect Uri*, *Web App Uri*, and the *Secret (GraphKey)* in the Identity Provider setup wizard.

## **Identity Provider**

Enter your domain name and the application ID of the Dell Cloud Security application you registered in Azure AD. If you have not previously registered them, do that now at Azure AD Login. See the Quick Start Guide for more information.  $\blacktriangle$ 

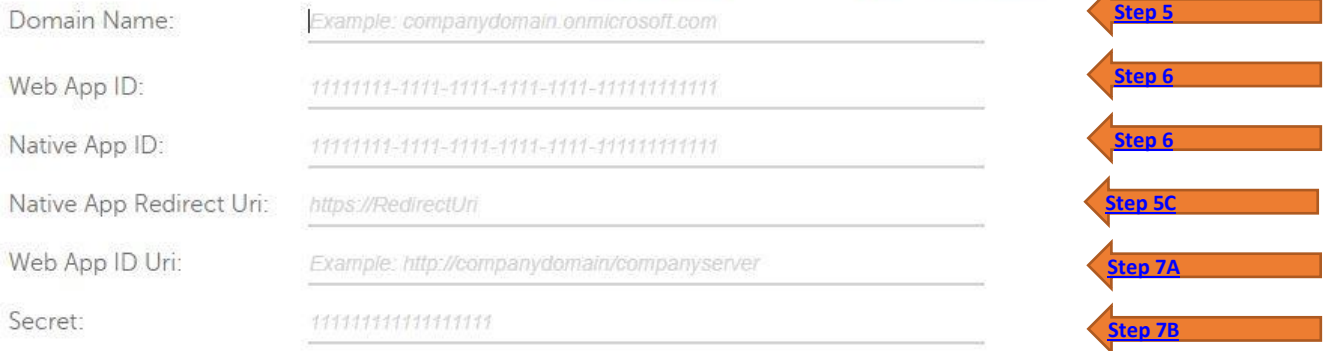

11. After validating your Azure AD credentials, enter the email addresses of the administrators for Dell Security Center.

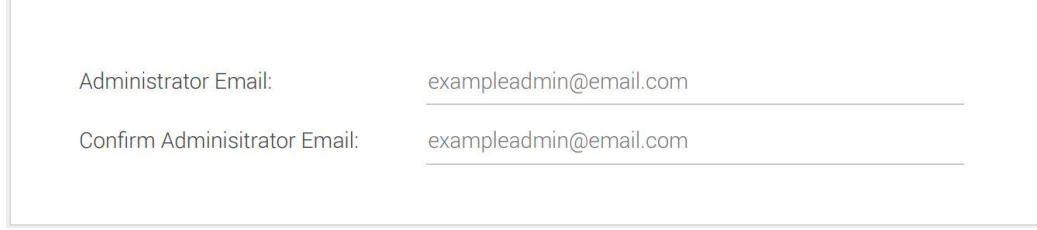

12. Carefully review the summary to ensure all information is accurate. Dell recommends that you save this information for future reference.

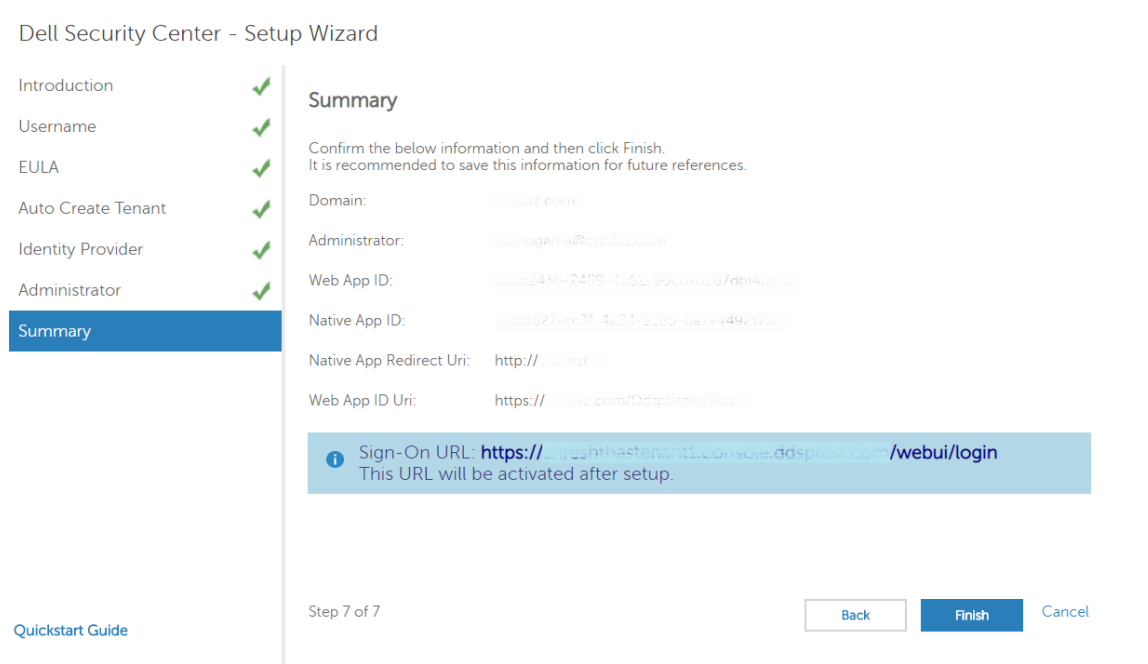

13. Click **Finish** to complete the setup wizard.